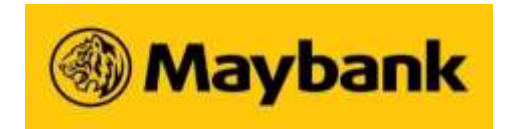

**MALAYAN BANKING BERHAD** (Company No.: 196001000142) (Incorporated in Malaysia)

#### **63RD ANNUAL GENERAL MEETING**

#### **ADMINISTRATIVE NOTES FOR SHAREHOLDERS**

#### **Mode of Meeting**

1. Malayan Banking Berhad ("Maybank"/"the Company") continues to leverage on technology to facilitate communications with its shareholders by allowing easier and more efficient access for them to attend the 63<sup>rd</sup> Annual General Meeting ("63<sup>rd</sup> AGM") virtually through live streaming and Remote Participation and Electronic Voting facilities. The conduct of a virtual AGM is in line with the Guidance Note and FAQs on the Conduct of General Meetings for Listed Issuers issued by the Securities Commission Malaysia on 7 April 2022.

The date, time and Broadcast Venue of the 63rd AGM are as follows:-

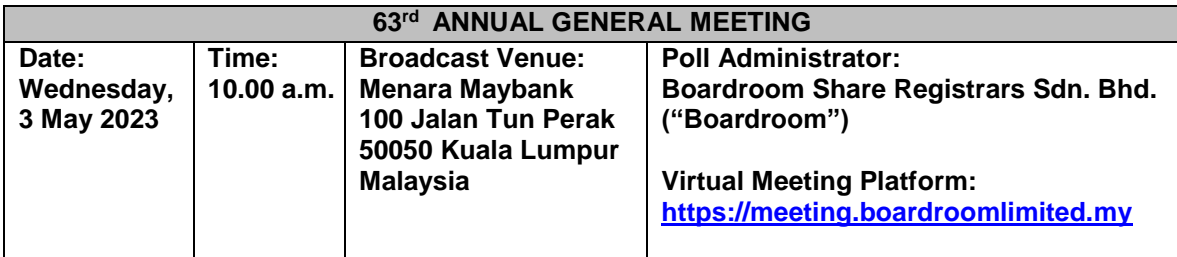

2. The Broadcast Venue is strictly for the purpose of complying with Section 327(2) of the Companies Act 2016 and Article 67(4)(a) of the Company's Constitution which require the Chairman of the meeting ("Chairman") to be present at the main venue of the meeting. **Shareholders/proxies are not allowed to be physically present at the Broadcast Venue.**

#### **Door Gift**

- 1. A door gift will be provided to all shareholders/proxies/corporate representatives who have registered for the 63rd AGM.
- 2. Door gift will be provided to shareholders/proxies in the following manner:-
	- (a) One (1) door gift for one (1) shareholder.
	- (b) For a shareholder who has been appointed as a proxy by another shareholder, he/she is only entitled to one (1) door gift.
	- (c) For a shareholder who appoints more than one (1) proxy, door gift will only be provided to the first two (2) proxies stated in the Proxy Form.
	- (d) If a proxy represents more than one (1) shareholder, he/she is entitled to one (1) door gift only.

# **Remote Participation and Electronic Voting ("RPEV")**

- 1. Shareholders and proxies who wish to participate and vote remotely at the  $63<sup>rd</sup>$  AGM may do so using any of the following methods:
	- (i) Launch **Lumi application** by scanning the QR code given to you in the email along with your remote participation User ID and Password; or
	- (ii) Access to **Lumi application** via website URL https://meeting.boardroomlimited.my

(hereinafter referred to as the "Virtual Meeting Portal").

- 2. The RPEV facilities will open for registration **from Tuesday, 4 April 2023 until such time before the poll voting session ends at the 63rd AGM on Wednesday, 3 May 2023**.
- 3. Please refer to the steps below to register with Boardroom Smart Investor Portal ("BSIP") and request for remote participation User ID and Password for joining the Virtual Meeting Portal to participate at the 63rd AGM.

# **STEP 1 – REGISTER ONLINE WITH BSIP** *(for first time registration only)*

*[Note: You are not required to register again and may proceed to Step 2 – Register for Remote Participation and Electronic Voting, if you have already signed up with BSIP (i.e. those with existing Boardroom account).]*

- (i) Open an internet browser. Latest versions of **Chrome, Firefox, Safari, Edge or Opera** are recommended.
- (ii) Access BSIP website at https://investor.boardroomlimited.com
- (iii) Click **Register** to sign up as a user and select the correct account type i.e. sign up as "**Shareholder**" or "**Corporate Holder**".
- (iv) Complete registration with all required information. Upload and attach your MyKad (front and back) or Passport in JPEG, PNG or PDF format. For corporate holder, please also attach the authorisation letter. Click **Sign Up**.
- (v) You will receive an e-mail from BSIP Online for e-mail address verification. Click on **Verify E-mail Address** from the e-mail received to proceed with the registration.
- (vi) Once your email address is verified, you will be re-directed to BSIP Online for verification of your mobile number. Click on **Request OTP Code** and an OTP code will be sent to the registered mobile number. You will need to enter the OTP Code and click **Enter** to complete the process.
- (vii) Once your mobile number is verified, registration of your new BSIP account will be pending for final verification.
- (viii) An e-mail will be sent to you within one (1) business day informing on the approval of your BSIP account. You can login at BSIP at https://investor.boardroomlimited.com with the email address and password that you provided during registration to proceed with the next step.

# **STEP 2 – REGISTER FOR REMOTE PARTICIPATION AND ELECTRONIC VOTING ("RPEV")**

*[Note: The registration for remote access will open on 4 April 2023]*

# **For Individual and Corporate Shareholders**

- (a) Open an internet browser. Latest versions of **Chrome, Firefox, Safari, Edge or Opera** are recommended.
- (b) Access BSIP website at https://investor.boardroomlimited.com
- (c) Login with your User ID (registered email address) and password. *[Note: If you do not have an account with BSIP, please sign-up/register with BSIP for free - refer to Step 1 above.]*
- (d) Select and click on **Meeting Event.**
- (e) Go to "**MALAYAN BANKING BERHAD – SIXTY THIRD (63 RD) VIRTUAL ANNUAL GENERAL MEETING**" and click **Enter**.
- (f) Click on **Register for RPEV**.
- (g) Read and accept the Terms & Conditions and click "**Next**".
- (h) Enter your CDS account number and click **Submit** to complete your registration.
- (i) You will receive a notification that your RPEV registration has been received and is being verified.
- (j) Upon system verification against the **General Meeting Record of Depositors ("General Meeting ROD") as at 25 April 2023** and final verification by the appointed Scrutineers, you will receive an email from Boardroom **on 2 May 2023** indicating whether your registration for RPEV has been approved or rejected.
- (k) You will also receive your remote access User ID and Password along with the email from Boardroom if your registration is approved.
- (l) If your registration is rejected, a rejection note will be provided to you by email.

# **For Corporate Shareholders, Authorised Nominees and Exempt Authorised Nominees** *(via email)*

- Write in to bsr.helpdesk@boardroomlimited.com by providing the name of shareholder, CDS account number accompanied with the Certificate of Appointment of Corporate Representative or Proxy Form for the registration.
- Please provide a copy of the Corporate Representative's or Proxy Holder's MyKad (front and back) or Passport in JPEG, PNG or PDF format as well as his/her email address.
- (a) You will receive a notification from Boardroom that your request has been received and is being verified.
- (b) Upon system verification of your registration against the **General Meeting ROD as at 25 April 2023** and final verification by the appointed Scrutineers, you will receive an email from Boardroom **on 2 May 2023** indicating whether your registration for RPEV has been approved or rejected.
- (c) You will also receive your remote access User ID and Password along with the email from Boardroom if your registration is approved.
- (d) If your registration is rejected, a rejection note will be provided to you by email.
- (e) Please note that the closing date and time to submit your registration is by **Tuesday, 2 May 2023 at 10.00 a.m.**

# **STEP 3 – LOGIN TO VIRTUAL MEETING PORTAL**

- (a) The Virtual Meeting Portal will open for login starting one **(1) hour** before the commencement of the 63rd AGM i.e. from **9.00 a.m. on Wednesday, 3 May 2023**.
- (b) Open an internet browser. Latest versions of Chrome, Firefox or Safari are recommended.
- (c) Access virtual meeting website at https://meeting.boardroomlimited.my
- (d) Follow the steps given to you in the email and login with the meeting ID and User ID and Password provided. *[Refer to Step 2(k) above]*
- (e) The steps will also guide you on how to submit questions and vote.
- (f) The messaging/submit question tab will be disabled when the Chairman announces the closure of the Q&A session.
- (g) The voting tab will be disabled upon the closure of the poll.
- (h) The live webcast will end when the Chairman announces the closure of the  $63<sup>rd</sup>$  AGM.

*Notes:*

- *(i) The quality of the connectivity to Virtual Meeting Portal for live webcast as well as for remote online voting is dependent on the bandwidth and the stability of the internet connection available at the location of the remote users.*
- *(ii) Recommended Requirement for live webcast:*
	- *Browser: Latest versions of Chrome, Firefox or Safari*
	- *Bandwidth: 7 Mbps for High Definition (HD) High Quality video quality or 12 Mbps for Extra HD (EHD) video quality*
- *(iii) You may not be able to gain access to the 63rd AGM via the RPEV facilities if there is an existing firewall on the device that you are using.*

#### **Entitlement to Participate and Vote**

- 1. Only shareholders whose names appear on the **General Meeting ROD as at 25 April 2023** shall be eligible to participate at the 63<sup>rd</sup> AGM.
- 2. If a shareholder is unable to participate at the  $63<sup>rd</sup>$  AGM, he/she may appoint proxy/proxies to participate and vote on his/her behalf.
- 3. If a shareholder is unable to participate at the 63<sup>rd</sup> AGM, he/she may also appoint the Chairman as his/her proxy and indicate the voting instructions in the Proxy Form.
- 4. If a shareholder wishes to participate at the 63<sup>rd</sup> AGM, he/she must not submit any Proxy Form. A shareholder will not be allowed to participate in the meeting together with proxy/proxies appointed by him/her.

#### **Poll Voting**

- 1. The voting at the  $63<sup>rd</sup>$  AGM will be conducted by poll in accordance with Paragraph 8.29A(1) of the Main Market Listing Requirements of Bursa Malaysia Securities Berhad. The Company has appointed Boardroom as the Poll Administrator to conduct the poll by way of electronic voting and Deloitte Business Advisory Sdn Bhd as the Scrutineers to verify the poll results.
- 2. Shareholders/proxies/corporate representatives/attorneys may proceed to vote on the resolutions from the commencement of the 63rd AGM at **10.00 a.m. on Wednesday, 3 May 2023** until the end of the voting session which will be announced by the Chairman. Please refer to the Procedures for RPEV as set out in **Appendix 1** for guidance on how to vote remotely via Boardroom's Virtual Meeting Portal at https://meeting.boardroomlimited.my. Upon completion of the voting session, the Scrutineers will verify and announce the poll results followed by the Chairman's declaration whether the resolutions are duly passed.

# **Proxy Form**

1. The appointment of proxy/proxies may be submitted in hard copy form or electronically via BSIP at https://investor.boardroomlimited.com. The Proxy Form is available on the Company's website at www.maybank.com/ar. The hard copy of Proxy Form must be deposited at the office of Boardroom at **11th Floor, Menara Symphony, No. 5 Jalan Prof. Khoo Kay Kim, Seksyen 13, 46200 Petaling Jaya, Selangor Darul Ehsan, Malaysia.** If shareholders wish to submit their Proxy Form electronically, please refer to the procedures for electronic lodgement of Proxy Form as set out below.

#### **STEP 1 – REGISTER ONLINE WITH BSIP** *(for first time registration only)*

*[Note: You are not required to register again and may proceed to Step 2 – eProxy Lodgement in the circumstances if you have already signed up with BSIP (i.e. those with existing Boardroom account).]*

- (a) Open an internet browser. Latest versions of **Chrome, Firefox, Safari, Edge or Opera** are recommended.
- (b) Access BSIP website at https://investor.boardroomlimited.com
- (c) Click **Register** to sign up as a user and select the correct account type i.e. sign up as "**Shareholder**" or "**Corporate Holder**".
- (d) Complete registration with all required information. Upload and attach your MyKad (front and back) or Passport in JPEG, PNG or PDF format. Click **Register**.
- (e) You will receive an e-mail from BSIP Online for e-mail address verification. Click on **Verify Email Address** from the e-mail received to proceed with the registration.
- (f) Once your email address is verified, you will be re-directed to BSIP Online for verification of your mobile number. Click on **Request OTP Code** and an OTP code will be sent to the registered mobile number. You will need to enter the OTP Code and click **Enter** to complete the process.
- (g) Once your mobile number is verified, registration of your new BSIP account will be pending for final verification.
- (h) An e-mail will be sent to you within one (1) business day informing on the approval of your BSIP account. You can login at https://investor.boardroomlimited.com with the e-mail address and password that you provided during registration to proceed with the next step.

# **STEP 2 – ePROXY LODGEMENT**

#### **For Individual and Corporate Shareholders**

- (a) Open an internet browser. Latest versions of **Chrome, Firefox, Safari, Edge or Opera** are recommended.
- (b) Access BSIP website at https://investor.boardroomlimited.com
- (c) Login with your User ID (registered email address) and password. *[Note: If you do not have an account with BSIP, please sign-up/register with BSIP for free - refer to Step 1 above.]*
- (d) Select and click on **Meeting Event.**
- (e) Go to "**MALAYAN BANKING BERHAD – SIXTY THIRD (63RD) VIRTUAL ANNUAL GENERAL MEETING**" and click **Enter**.
- (f) Go to "**PROXY"** and click on **Submit eProxy Form**.
- (g) Select the company you would like to be represented (if more than one) *for Corporate Shareholder.*
- (h) Enter your CDS account number and number of securities held.
- (i) Select your proxy/proxies either the Chairman of the meeting or individual named proxy/proxies.
- (j) Read and accept the Terms and Conditions and click "**Next**".
- (k) Enter the required particulars of your proxy/proxies.
- (l) Indicate your voting instructions FOR, AGAINST or ABSTAIN. If no indication is given, your proxy/proxies will decide on your votes during the meeting.
- (m) Review and confirm your proxy/proxies appointment.
- (n) Click "**Apply**".
- (o) Download or print the eProxy Form as acknowledgement.

#### **For Authorised Nominee and Exempt Authorised Nominee**

- (a) Open an internet browser. Latest versions of Chrome, Firefox, Safari, Edge or Opera are recommended.
- (b) Access BSIP website at https://investor.boardroomlimited.com
- (c) Login with your User ID (registered email address) and password*. [Note: If you do not have an account with BSIP, please sign-up/register with BSIP for free - refer to Step 1 above.]*
- (d) Select and click on **Meeting Event**.
- (e) Go to "**MALAYAN BANKING BERHAD – SIXTY THIRD (63RD) VIRTUAL ANNUAL GENERAL MEETING**" and click **Enter**.
- (f) Click on "**Submit eProxy Form**".
- (g) Select the company you would like to be represented (if more than one).
- (h) Proceed to download the file format for "Submission of Proxy Form".
- (i) Prepare the file for the appointment of proxy/proxies by inserting the required data.
- (j) Proceed to upload the duly completed Proxy Appointment file.
- (k) Review and confirm your proxy/proxies appointment and click "**Submit**".
- (l) Download or print the eProxy form as acknowledgement.

#### *Note: If you are the authorised representatives for more than one (1) authorised nominee / exempt authorised nominee/corporate shareholder, kindly click the home button and select "Edit Profile" in order to add company name.*

2. All Proxy Forms and documents relating to the appointment of proxy/proxies or attorney or authorised corporate representative for the  $63<sup>rd</sup>$  AGM whether in hard copy or by electronic means must be deposited with or submitted to Boardroom **no later than 10.00 a.m. on Tuesday, 2 May 2023.**

#### **Revocation of Proxy**

1. If a shareholder has submitted his/her Proxy Form prior to the  $63<sup>rd</sup>$  AGM and subsequently decides to appoint another person or wishes to participate in our virtual AGM by himself/ herself, please write in to bsr.helpdesk@boardroomlimited.com to revoke the appointment of proxy/proxies at least forty-eight (48) hours before the  $63<sup>rd</sup>$  AGM. Upon revocation, proxy/proxies appointed earlier will not be allowed to participate at the 63rd AGM. In such event, shareholders should advise their proxy/proxies accordingly.

#### **Submission of Questions**

#### 1. Before Meeting

Shareholders may also submit their questions before the meeting via Boardroom's website at https://investor.boardroomlimited.com by selecting "**SUBMIT QUESTION**" to pose and submit their questions electronically. If shareholders have any questions, please submit them **no later than 10.00 a.m. on Tuesday, 2 May 2023.** 

2. During Meeting

If shareholders have any question for the Chairman/Board/Management, they may use the Messaging window facility to submit their questions during the meeting. The Messaging window facility will open one (1) hour before the 63rd AGM which is from **9.00 a.m. on Wednesday, 3 May 2023.**

3. We will endeavour to respond to relevant questions during the meeting or by email or by posting our response on our corporate website after the meeting.

#### **Annual Report**

- 1. The Annual Report 2022 is available on the Company's website at www.maybank.com/ar and Bursa Malaysia's website at www.bursamalaysia.com under Company Announcements.
- 2. As part of our commitment to sustainability, we encourage shareholders to refer to the softcopy version of the Annual Report. However, if you do require a printed copy, you may request for a printed copy of the Annual Report via Boardroom's website at https://investor.boardroomlimited.com (using the same User ID and password provided in Step 1 above) by selecting "**INVESTOR SERVICES**" and "**REQUEST FOR ANNUAL REPORT AND CIRCULAR**". Alternatively, you may directly request for a printed copy from Encik Murtaza Osman of Corporate Services, Maybank at 03-2074 7822 or murtazao@maybank.com.

# **Enquiry**

1. If shareholders have any enquiries prior to the meeting or require any technical assistance to participate at the 63rd AGM, please contact Boardroom during office hours from Mondays to Fridays from 8.30 a.m. to 5.30 p.m. (except for public holidays):-

**Boardroom Share Registrars Sdn. Bhd.** Tel: +603 7890 4700 Email: bsr.helpdesk@boardroomlimited.com

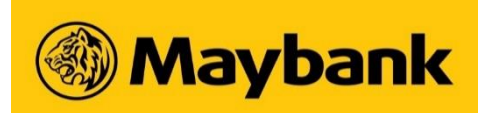

# AGM Online User Guide 2023

Welcome to the 63 rd Annual General Meeting ("**AGM**") of Malayan Banking Berhad ("the Company"), that would be conducted electronically and online using BoardRoom's Lumi AGM.

You will be able to view the live webcast of the AGM proceedings, pose questions to members of the Board of Directors, and submit your votes in real-time whilst the meeting is in progress.

Please make sure that you have requested for your Remote Participant User ID and Password from BoardRoom and have obtained your login credentials before proceeding to next step.

# Meeting ID: **XXX-XXX-XXX**

To login you must have your User ID and Password\*

You will be able to sign into Lumi Online Platform starting at 9:00 a.m. on 3<sup>rd</sup> May 2023

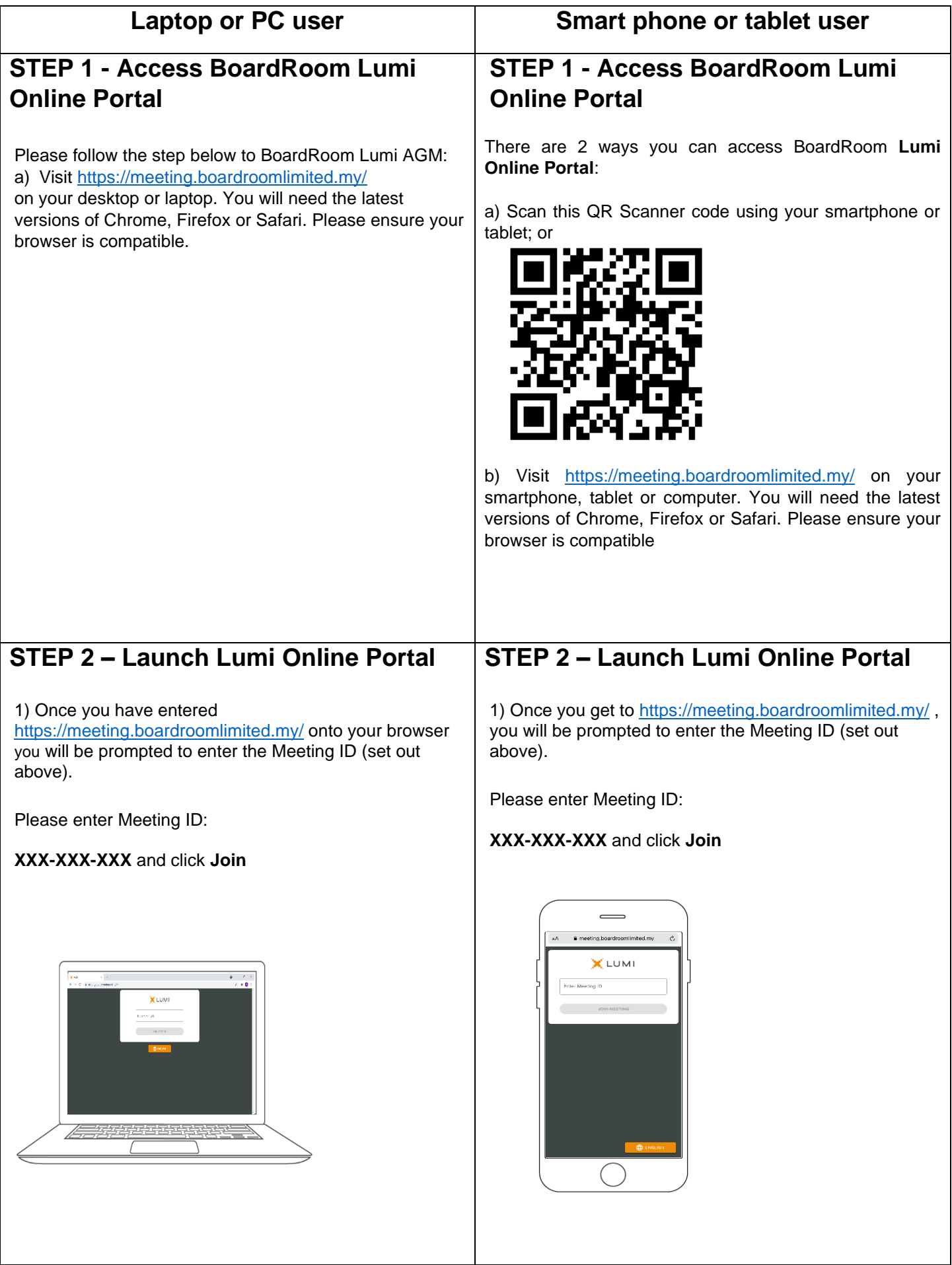

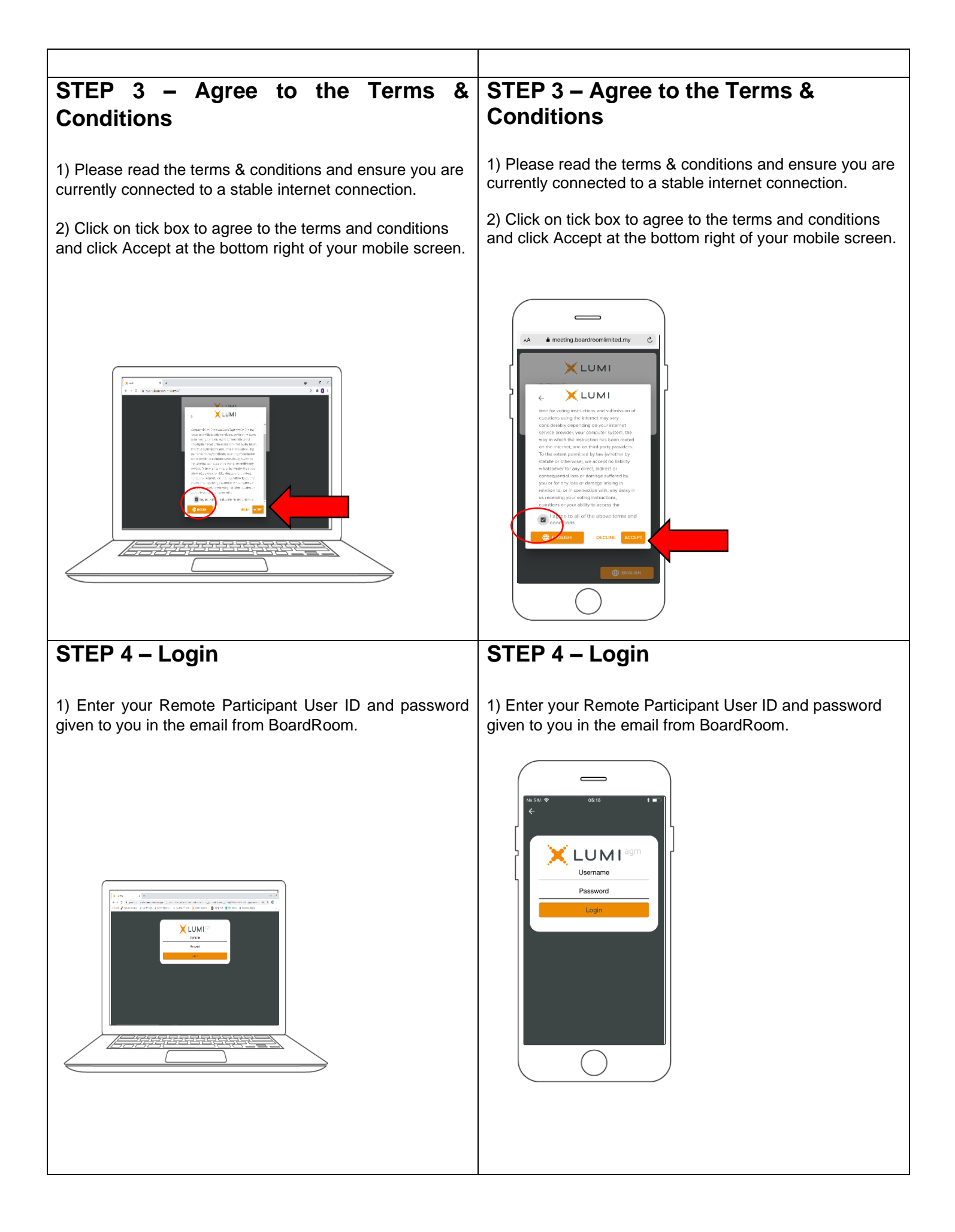

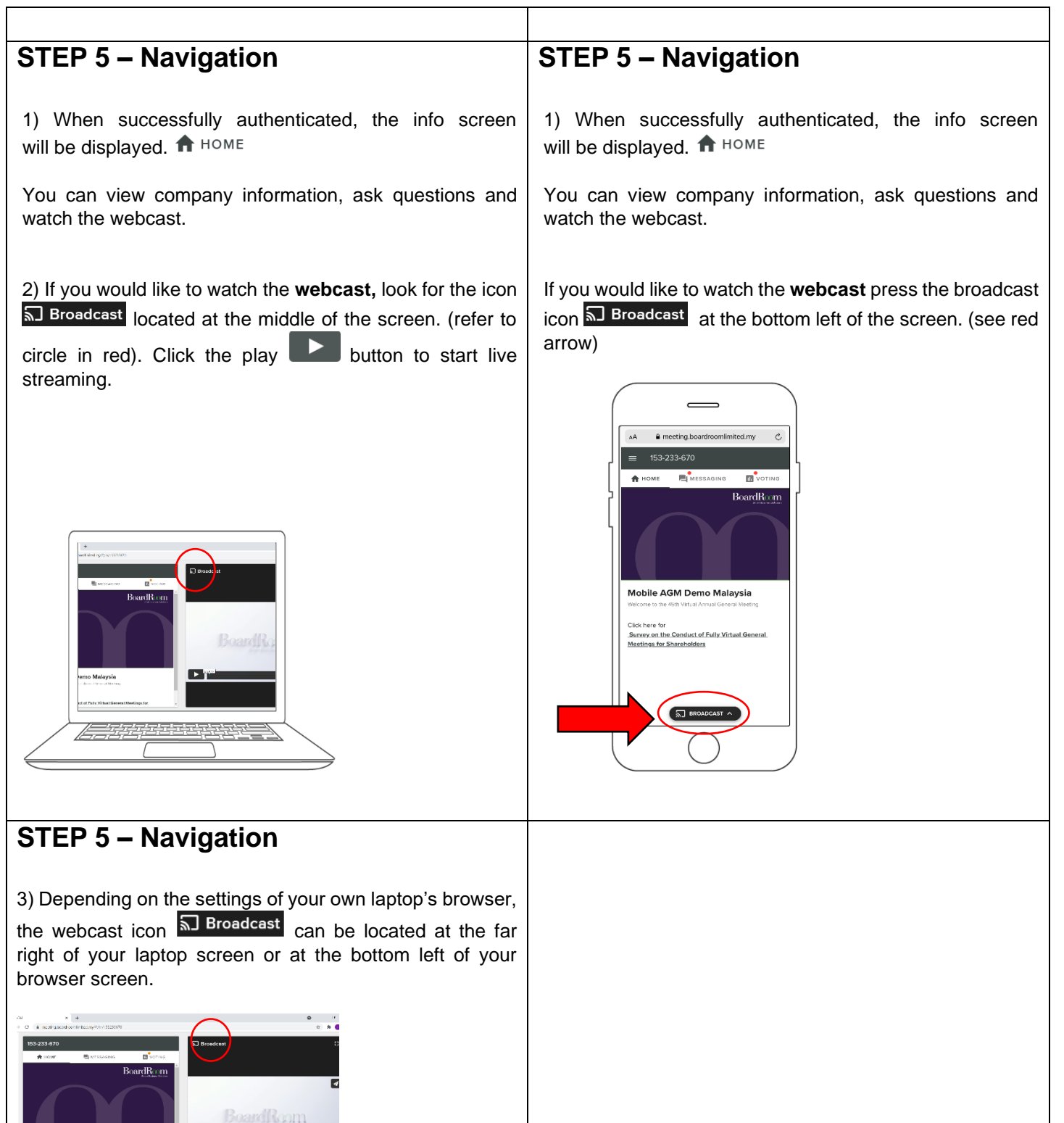

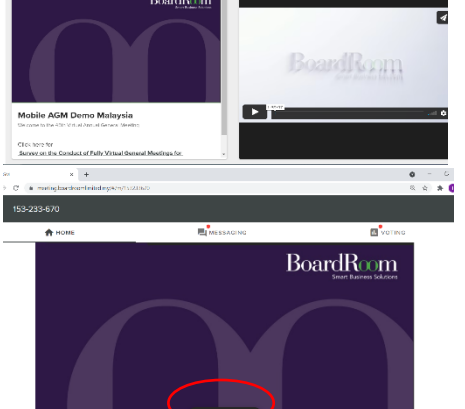

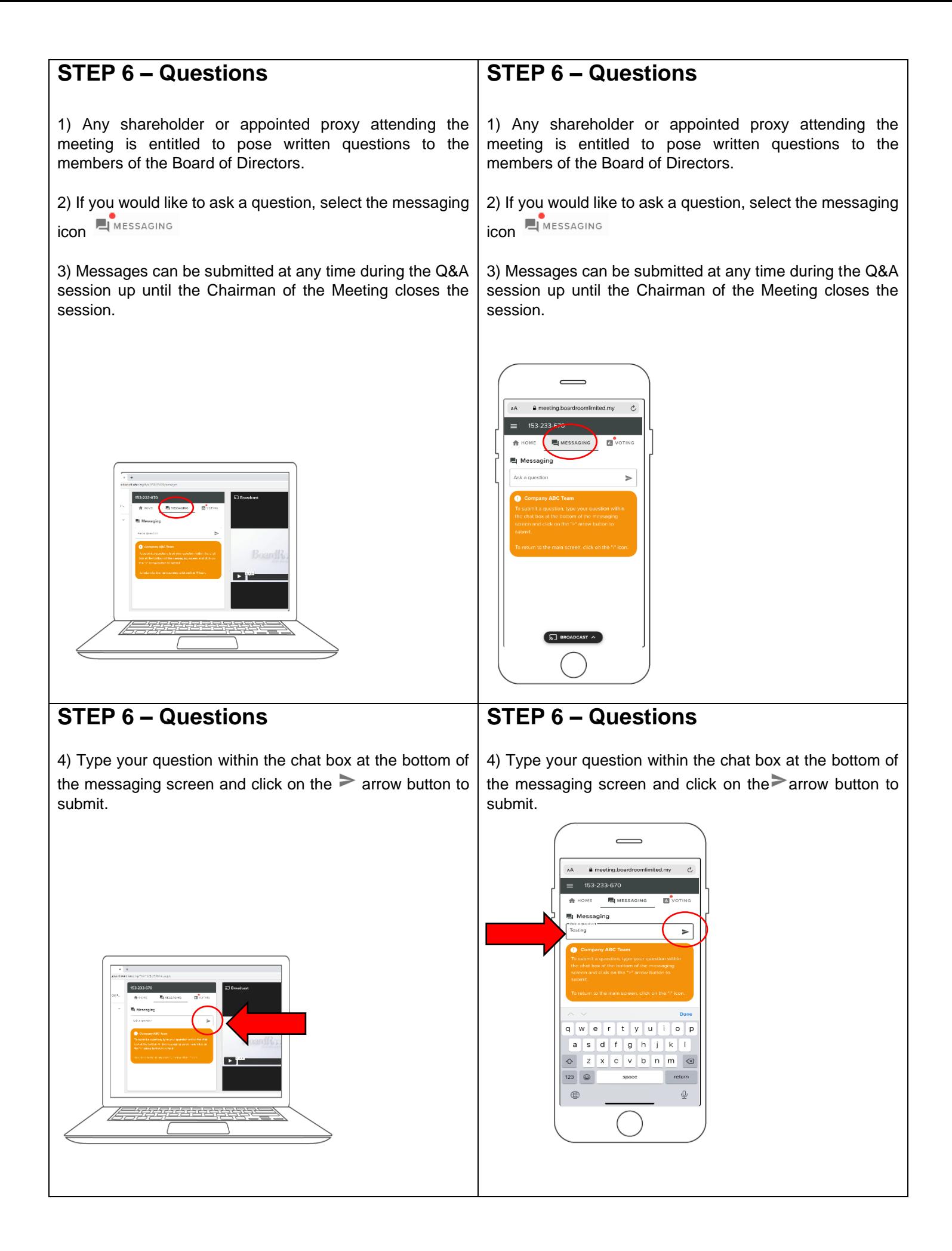

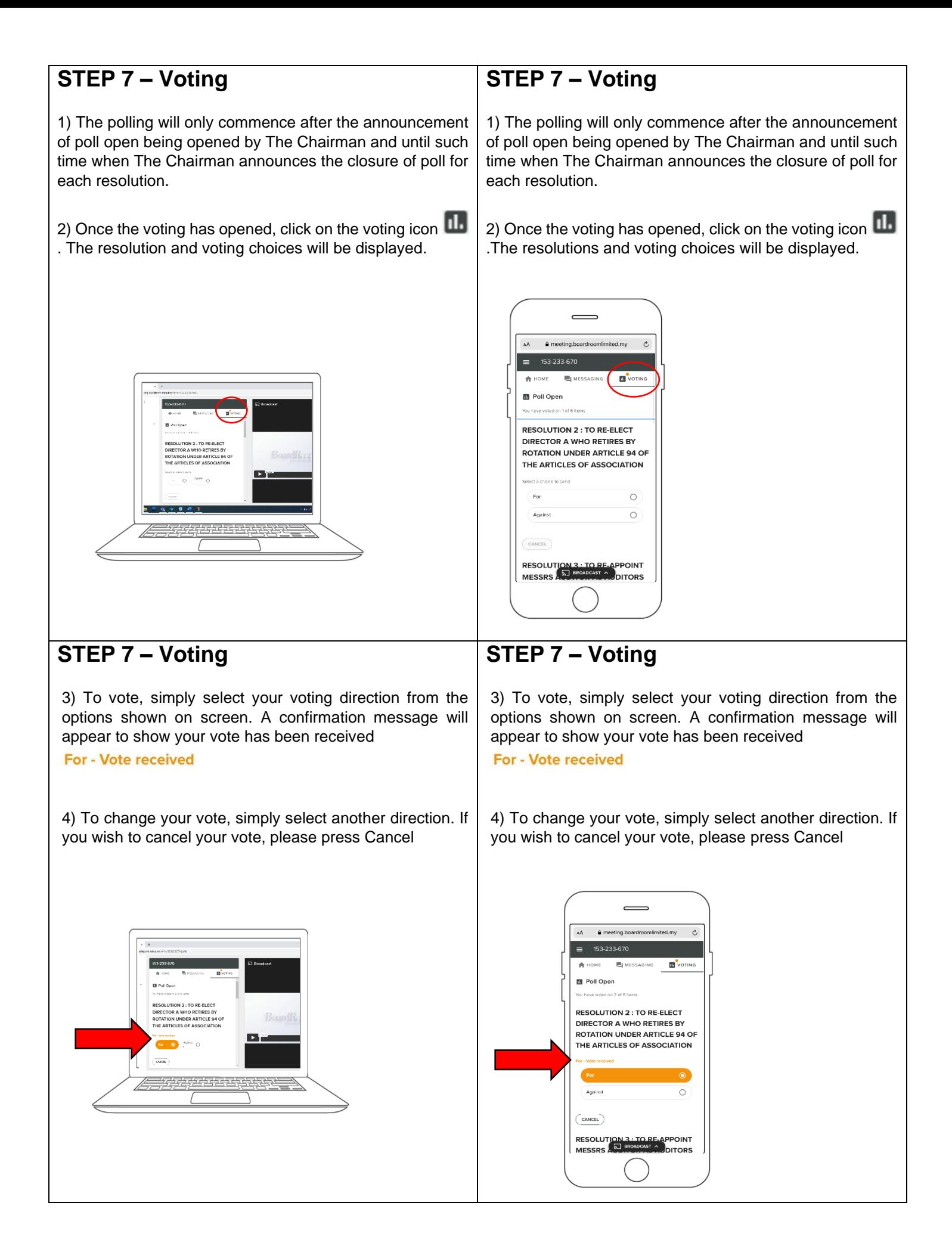

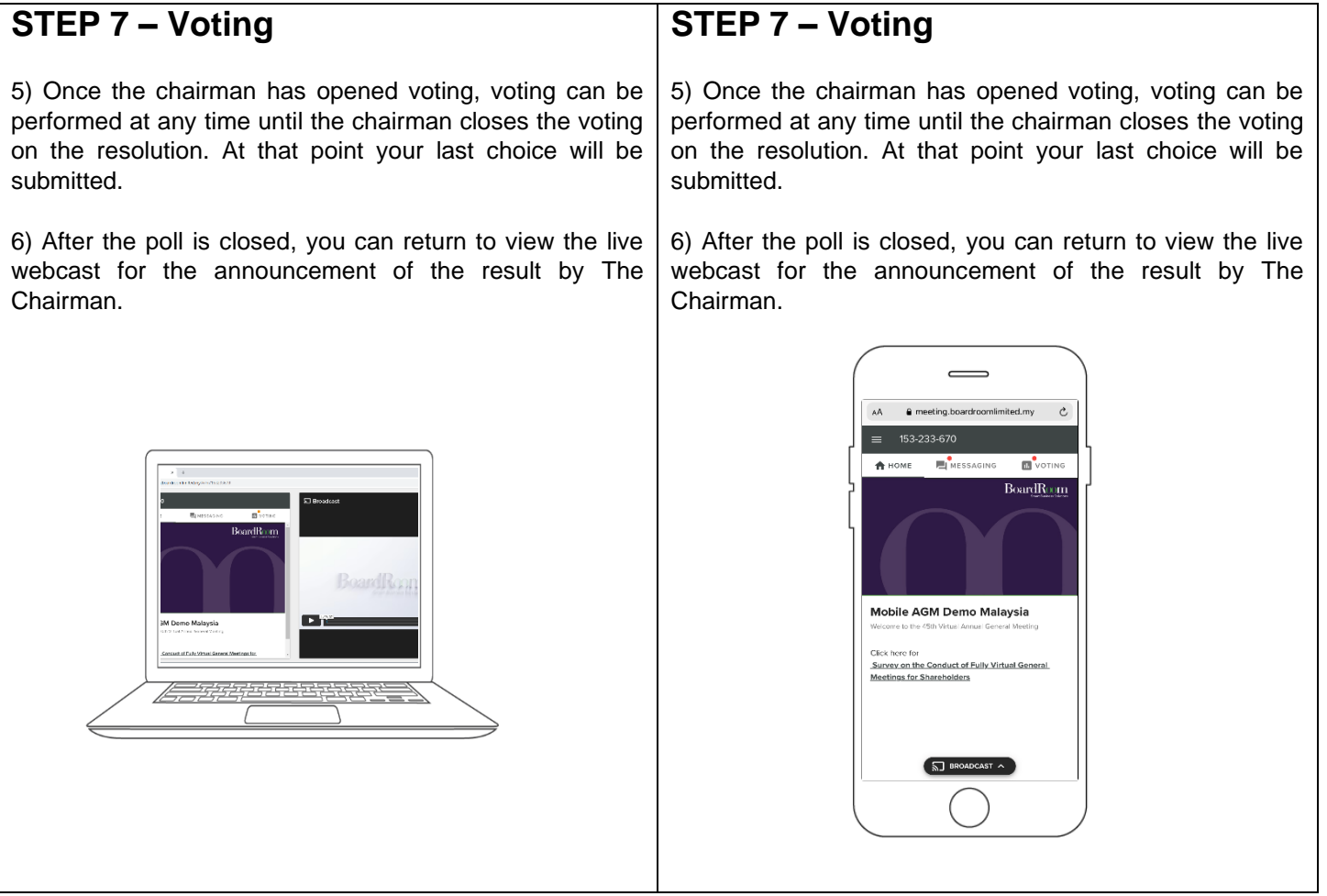

Need Help? Call **BoardRoom** Helpdesk at 603 - 7890 4700 or email bsr.helpdesk@boardroomlimited.com

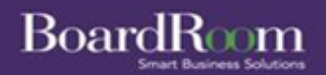

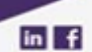